**Download the Everbridge Mobile Application to receive important notifications on your mobile device.**

vailable on t Google Play

App Store

Here are some quick tips to help you get started with the Everbridge Mobile Application.

**Click** or **scan** the QR code under each topic for a video walk-through.

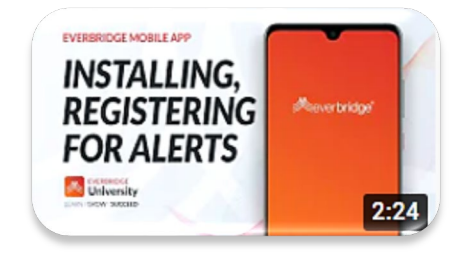

- Open 'Appstore' on an iOS device or 'Playstore' on an Android device.
- Search for 'Everbridge' and download Everbridge Mobile App.
- Register with your user ID and password.

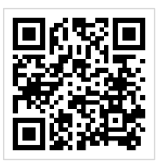

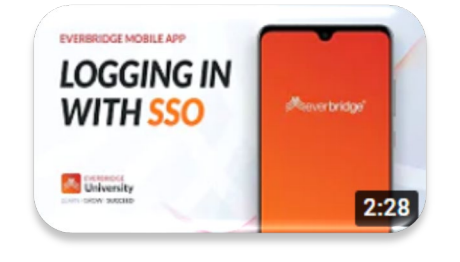

- Open the Everbridge Mobile App and tap on 'Find an organization or subscription'.
- $\bullet$  Search for your organization by entering the keywords provided by your organization.
- **Enter your SSO credentials and complete** security authentication to login.

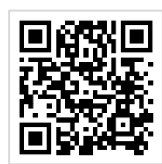

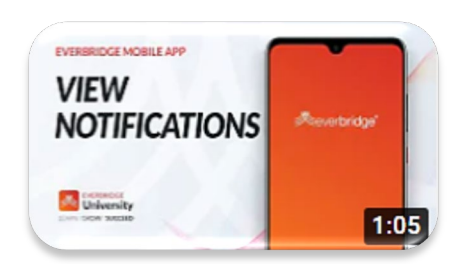

- $\bullet$  Notifications can be viewed from the 'Feed' page. Simply tap a notification.
- $\bullet$  Some notifications require you to confirm whether you received the message.
- Organizations may also use 'Incidents' and 'Critical Events' to send notification[s.](https://youtu.be/xuNf2ryUetU)

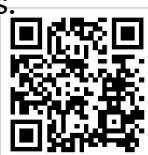

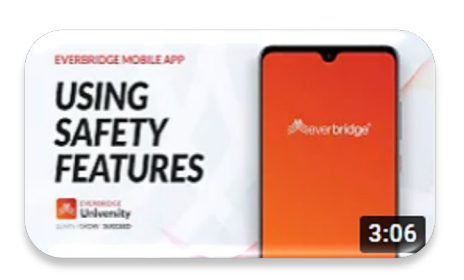

- O Open the Everbridge Mobile App and tap on the shield icon at the bottom right.
- Depending on the organization, you will see  $\bullet$ different safety buttons configured for you.
- **Tap on each or appropriate safety buttons to** make use of the safety features.

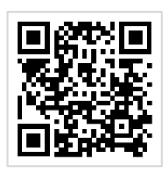

**Neverbridge®** 

Learn I Grow I Succeed